# 运行 Windows Storage Server 2012 的 Dell PowerVault Network Attached Storage (NAS) 系统 故障排除指南

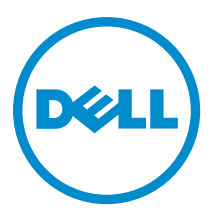

### <span id="page-1-0"></span>注、小心和警告 ■ 注: "注"表示可以帮助您更好地使用计算机的重要信息。 小心: "小心"表示可能会损坏硬件或导致数据丢失,并说明如何避免此类问题。 警告: "警告"表示可能会造成财产损失、人身伤害甚至死亡。

#### **©** 2013 Dell Inc.

本文中使用的商标:Dell™、Dell 徽标、Dell Boomi™、Dell Precision ™、OptiPlex™、Latitude™、PowerEdge™、PowerVault™、 PowerConnect™、OpenManage™、EqualLogic™、Compellent™、KACE™、FlexAddress™、Force10™ 和 Vostro™ 是 Dell 公司的商标。 Intel®、Pentium®、Xeon®、Core® 和 Celeron® 是 Intel 公司在美国和其他国家/地区的注册商标。AMD® 是 Advanced Micro Devices 公司的注册商标,AMD Opteron™、AMD Phenom™ 和 AMD Sempron™ 是 AMD (Advanced Micro Devices) 公司的商标。 Microsoft®、Windows®、Windows Server®、Internet Explorer®、MS-DOS®、Windows Vista® 和 Active Directory® 是微软公司在 美国和/或其他国家/地区的商标或注册商标。Red Hat® 和 Red Hat® Enterprise Linux® 是 Red Hat 公司在美国和/或其他国家/地区 的注册商标。Novell® 和 SUSE® 是 Novell 公司在美国和其他国家/地区的注册商标。Oracle® 是 Oracle 公司和/或其关联公司的 注册商标。Citrix®、Xen®、XenServer® 和 XenMotion® 是 Citrix Systems 公司在美国和/或其他国家/地区的注册商标或商标。 VMware®、Virtual SMP®、vMotion®、vCenter® 和 vSphere® 是 VMware 公司在美国或其他国家/地区的注册商标或商标。IBM® 是国际商用机器公司的注册商标。

2013 - 03

Rev. A00

# 目录

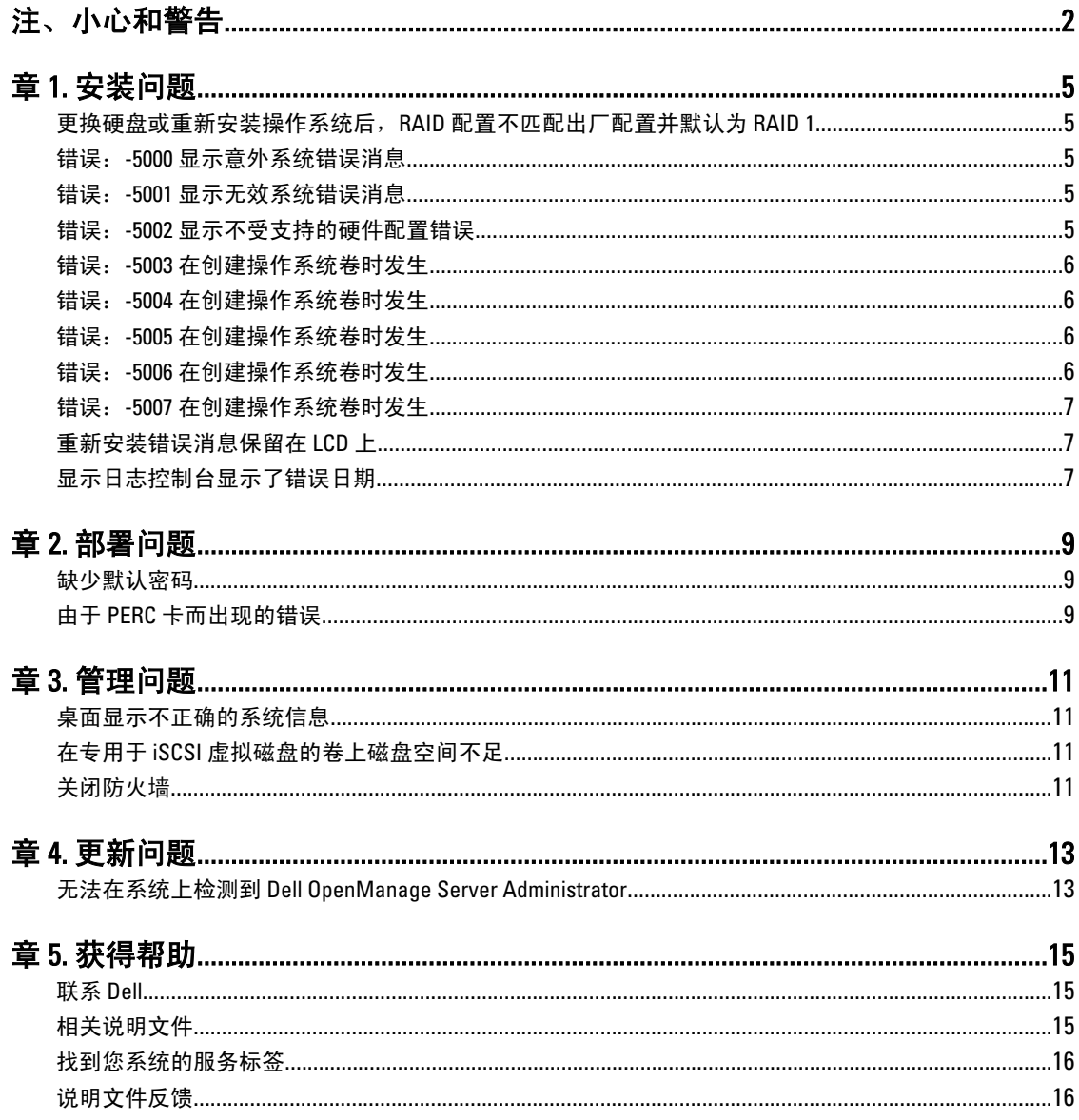

### <span id="page-4-0"></span>安装问题

### 更换硬盘或重新安装操作系统后,RAID 配置不匹配出厂配置 并默认为 RAID 1

说明 要换硬盘或重新安装操作系统后,系统上的 RAID 配置不匹配出厂配置并默认为 RAID 1。

原因 此问题发生的原因是操作系统重新安装介质无法在虚拟磁盘 0 上找到 120 GB 或更大的 操作系统分区。

- 解决方法 要解决此问题,请执行以下步骤:
	- 注: 操作系统只能安装在内部控制器的 LUN 0 上。要配置 RAID 1 之外的 RAID 配置, Ø 在重新安装操作系统之前创建一个带有 LUN ID 0 的虚拟磁盘。
		- 1. 从所有虚拟磁盘上备份数据。
		- 2. 重新引导系统然后进入 Dell PowerEdge RAID Controller (PERC) BIOS。 有关更多信息,请参阅 PERC 说明文件,位于 dell.com/support/manuals 。
		- 3. 创建一个带有所需 RAID 配置、LUN ID 0 并且容量等于或大于 120 GB 的虚拟磁盘。
		- 4. 使用操作系统重新安装介质重新引导 Dell PowerVault NAS 系统。

### 错误:-5000 显示意外系统错误消息

说明 无法找到所需的系统资源或资源出错。

原因 发生此问题是因为操作系统重新安装介质、光驱或系统处于无效状态。

解决方法 重新启动系统并使用操作系统重新安装介质重新安装操作系统。如果该问题依然存在, 请联系 Dell。有关更多信息,请参[阅联系](#page-14-0) Dell。

### 错误:-5001 显示无效系统错误消息

- 说明 正在一个不支持的系统上执行系统还原操作。
- 原因 有关性性问题是因为系统不支持该操作。
- 解决方法 要解决此问题,请立即移除操作系统重新安装介质。

#### 错误:-5002 显示不受支持的硬件配置错误

- 说明 的复数人物无法找到支持的 RAID 控制器。
- 解决方法 要解决此问题,请执行以下步骤之一:

• 确保该磁盘控制器卡连接到了内部驱动器并位于正确的插槽中。

1

有关连接卡的信息,请参阅*用户手册,*它位于 dell.com/supports/manuals 上。

- 在操作系统引导操作期间进入 PERC BIOS 并确保内部驱动器控制器工作正常。 有关更多信息,请参阅 PERC 说明文件,位于 dell.com/support/manuals 。
- 确保您的系统支持内部驱动器控制器。 有关您的系统支持的内部驱动器控制器的信息,请参阅在 dell.com/support/ manuals 上的系统硬件说明文件。

### <span id="page-5-0"></span>错误:-5003 在创建操作系统卷时发生

**说明 操作系统驱动器配置无效。要用作操作系统磁盘的物理磁盘的布局不符合设备的布局需** 要。

解决方法 要解决此问题,请执行以下步骤之一:

- 确保操作系统驱动器插槽中的所有驱动器正确连接,并且其上没有数据。操作 系统的物理磁盘必须为相同类型,并且必须大于 120 GB。
- 在操作系统引导操作期间输入 PERC BIOS 并确保无外部配置,驱动器上没有任 何数据,驱动器满足最低大小要求,完全工作正常和可访问。 有关更多信息,请参阅 PERC 说明文件,位于 dell.com/support/manuals 。

### 错误:-5004 在创建操作系统卷时发生

- 说明 医二十二指肠 医卡曼氏综合征 计分类的标准中的驱动器是空的。
- 解决方法 要解决此问题,请执行以下步骤之一:
	- 确保操作系统驱动器插槽中的所有驱动器正确连接,并且其上没有数据。操作 系统的物理磁盘必须为相同类型,并且必须满足最小大小需求。
	- 在操作系统引导操作期间输入 PERC BIOS 并确保无外部配置,驱动器上没有任 何数据,驱动器满足最低大小要求,完全工作正常和可访问。 有关更多信息,请参阅 PERC 说明文件,位于 dell.com/support/manuals 。

### 错误:-5005 在创建操作系统卷时发生

- 说明 在预期的操作系统插槽中的驱动器有外部配置。
- **解决方法 要**解决此问题,在操作系统引导操作期间进入 PERC BIOS 并确保无外部配置,驱动器上 没有任何数据,驱动器满足最低大小要求,完全工作正常和可访问。 有关更多信息,请参阅 PERC 说明文件,位于 dell.com/support/manuals 。

### 错误:-5006 在创建操作系统卷时发生

- 说明 无法找到 PowerVault 操作系统重新安装介质。
- 解决方法 要解决此问题,请执行以下步骤之一:
	- 请确保操作系统重新安装介质已载入到光学驱动器中。如果该介质位于驱动器 中,那么该驱动器可能存在故障。

有关驱动器故障排除的信息,请参阅 Owner's Manual (用户手册), 它位于 dell.com/support/manuals 上。

• 确保驱动器仍能正常工作。使用操作系统重新安装介质重新引导 PowerVault NAS 以重新开始该过程。

### <span id="page-6-0"></span>错误:-5007 在创建操作系统卷时发生

- 说明 发现具有 LUN ID 0 的预先存在的虚拟磁盘未被用于 NAS 操作系统。PowerVault NAS 系 统上的操作系统必须在虚拟磁盘 0 上。
- 解决方法 要解决此问题,请删除当前带有 LUN ID 0 的虚拟磁盘,以使操作系统重新安装可继续。
	- 1. 如果可能, 备份虚拟磁盘 0 上的所有数据。
	- 2. 重新引导系统,并在开机自检 (POST) 期间引导至 PERC 控制器 BIOS。 有关引导至 PERC 控制器 BIOS 的更多信息,请参阅 dell.com/support/manuals 上的 PERC 用户指南。
	- 3. 删除带有 LUN ID 0 的虚拟磁盘。
	- 4. 使用操作系统重新安装介质重新引导 PowerVault NAS 系统。

### 重新安装错误消息保留在 LCD 上

说明 **说出** 最后的错误消息将留在 LCD 上直至操作系统重新安装成功。

#### 解决方法 要解决此问题:

- 1. 将用户定义的字符串更改为默认选项或 User Defined String (用户定义的字符 串)。
- 2. 进入 BIOS 并选择 Embedded Server Management (嵌入式服务器管理)屏幕。
- 3. 将此选项更改为默认或键入新字符串。

### 显示日志控制台显示了错误日期

- 说明 医神经神经系统重新安装期间显示器日志控制器显示了一个错误日期。
- 解决方法 这是个已知问题且不影响系统。

# 2

# <span id="page-8-0"></span>部署问题

### 缺少默认密码

- 说明 现在 法找到系统的默认密码。
- 解决方法 PowerVault 存储解决方案的默认密码是 Stor@ge!。

### 由于 PERC 卡而出现的错误

- 说明 **说** 这错误由 PERC 卡造成。
- 原因 此问题发生的原因是操作系统重新安装介质无法在虚拟磁盘 0 上找到 120 GB 或更大的 操作系统分区。
- 解决方法 要解决此问题,请参阅位于 dell.com/support/manuals 上的 PERC 说明文件。

## <span id="page-10-0"></span>管理问题

### 桌面显示不正确的系统信息

说明 现示在桌面上的系统信息不符合实际系统信息。

原因 发生该问题是因为 Dell Desktop System Information Utility (Dell 桌面系统信息公用程序) 没有自动刷新。如果您在系统正在运行时进行更改,更改可能不会实时反映出来。

解决方法 要解决此问题,请运行该公用程序。

### 在专用于 iSCSI 虚拟磁盘的卷上磁盘空间不足

说明 系统已用完专用于 iSCSI 虚拟磁盘或设备的卷上的磁盘空间。系统显示警告或消息,表 明系统将要用完为 iSCSI LUN 新创建的卷上的磁盘空间。

原因 发生此问题是因为 Microsoft iSCSI 软件目标结构。

解决方法 此消息仅供信息参考。系统确保 .vhd 文件与其所处的卷大小相同。要找到磁盘上的实 际可用空间,请通过连接到该磁盘的客户端查看容量信息。

### 关闭防火墙

解决方法 要关闭防火墙,请遵照下面的步骤操作:

1. 启动服务器管理器并导航至本地服务器。

2. 在属性部分,单击公用:开。 此时将显示 Windows 防火墙 屏幕。

**公注: 如果您正在使用专用网络, 此选项将显示为专用: 开。** 

- 3. 单击打开 Windows 防火墙或关闭。 此时将显示 iDRAC 设置屏幕。
- 4. 选择正确的网络类型,选择关闭 Windows 防火墙(不推荐)并单击确定。

# <span id="page-12-0"></span>更新问题

### 无法在系统上检测到 Dell OpenManage Server Administrator

说明 无法在系统上找到 Dell OpenManage Server Administrator。

解决方法 要解决此问题,请从 dell.com/support 下载 OpenManage System Administrator 的最新版 本。

- 1. 启动安装程序并遵循屏幕上的指示。
- 2. 在安装 OpenManage Server Administrator 之后,重新引导系统。
- 3. 在系统引导完成后,请通过选中桌面上的 Server Administrator 快捷方式来启动 OpenManage Server Administrator。

4

# 5

## <span id="page-14-0"></span>获得帮助

### 联系 Dell

24 注: Dell 提供多种联机和基于电话的支持和服务选项。如果您不能连接至 Internet, 您可以在您的购买发 票、装箱单、账单或 Dell 产品目录中找到联系信息。具体的服务随您所在国家/地区以及产品的不同而不 同,某些服务在您所在的地区可能不提供。

有关销售、技术支持或客户服务问题,请联系 Dell:

- 1. 访问 dell.com/contactdell。
- 2. 从交互式世界地图中选择您所在的国家或地区。 当您选择了一个地区时,随即显示该选定地区的相应国家/地区。
- 3. 在所选国家/地区下选择相应的语言。
- 4. 选择您的业务部门。 将显示所选业务部门的支持主页。
- 5. 根据您的要求选择相应的选项。

### 相关说明文件

- $\bigwedge$  警告: 请参阅系统随附的安全和管制信息。保修信息可能包含在此说明文件中,也可能作为单独的说明文 件提供。
- 注: 有关所有 PowerEdge 和 PowerVault 文档, 请访问 dell.com/support/manuals, 然后输入系统服务标签以 获取您的系统文档。
- 注: 有关所有 Dell OpenManage 文档, 请访问 dell.com/openmanagemanuals。
- **※ 注:** 有关任何 Dell OpenManage Server Administrator 的相关文档,请参阅 dell.com/openmanage/manuals。
- 注: 有关所有操作系统的文档,请访问 dell.com/support/manuals,然后单击 Choose from a list of all Dell Ø products(从所有 Dell 产品的列表中选择)并单击 Continue (继续), 然后选择 Software, Electronics & Peripherals(软件、电子产品及外设) → Software(软件) → Operating System (操作系统) 。
- Ø 注: 有关所有存储控制器和 PCIe SSD 文档,请访问 dell.com/support/manuals, 然后单击 Choose from a list of all Dell products(从所有 Dell 产品列表中选择)并单击 Continue(继续),然后选择 Servers, Storage & Networking (服务器、存储及网络) → Dell Adapters (Dell 适配器)。

您的产品文档包括:

- Owner's Manual (用户手册)提供关于系统功能的信息并说明如何对系统进行故障排除,以及如何安装 或更换系统组件。此说明文件在 dell.com/support/manuals 上在线提供。
- 机架解决方案附带的机架说明文件介绍了如何将系统安装到机架中(如果需要)。
- 系统随附的任何介质提供了用于配置和管理系统的说明文件和工具,包括与操作系统、系统管理软 件、系统更新软件以及随系统购买的系统组件相关的说明文件和工具。
- Administrator's Guide (管理员指南)提供有关配置和管理系统的信息。
- <span id="page-15-0"></span>**24 注: 请经常访问 dell.com/support/manuals** 以获得更新, 并首先阅读这些更新, 因为这些更新通常会取代其 他说明文件中的信息。
- $\mathbb{Z}$  注: 当升级系统时,我们建议您从 dell.com/support 上下载最新 BIOS、驱动程序和系统管理固件,并安装在 系统上。

### 找到您系统的服务标签

通过唯一的快速服务代码和服务标签号码来识别您的系统。快速服务代码和服务标签位于系统的正面,可通过 拉出信息标签来获得。Dell 使用此信息将支持电话转接给相应的服务人员。

### 说明文件反馈

如果您对此说明文件有任何意见和建议,请将其发送至 documentation\_feedback@dell.com。也可在任意 Dell 说 明文件页面中单击 Feedback(反馈)链接,填写表格,然后单击 Submit(提交)以发送您的反馈。